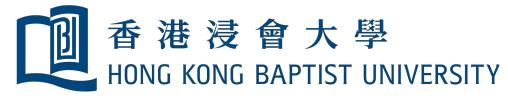

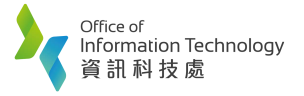

s

**Mixed Mode Teaching at Smart Classroom**

**1. Press "System On".**

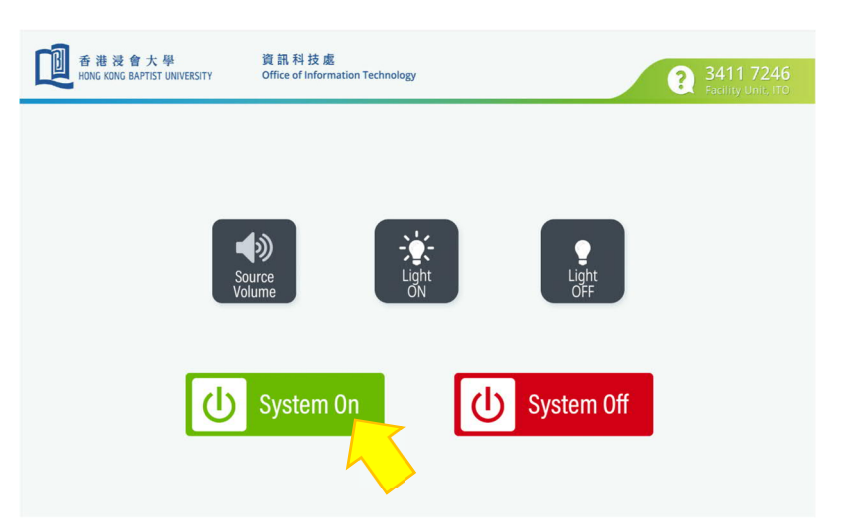

**2. Login your Zoom account at classroom computer. Then make sure the camera has been chosen as AVeMedia ExtremeCap UVC as below setting.**

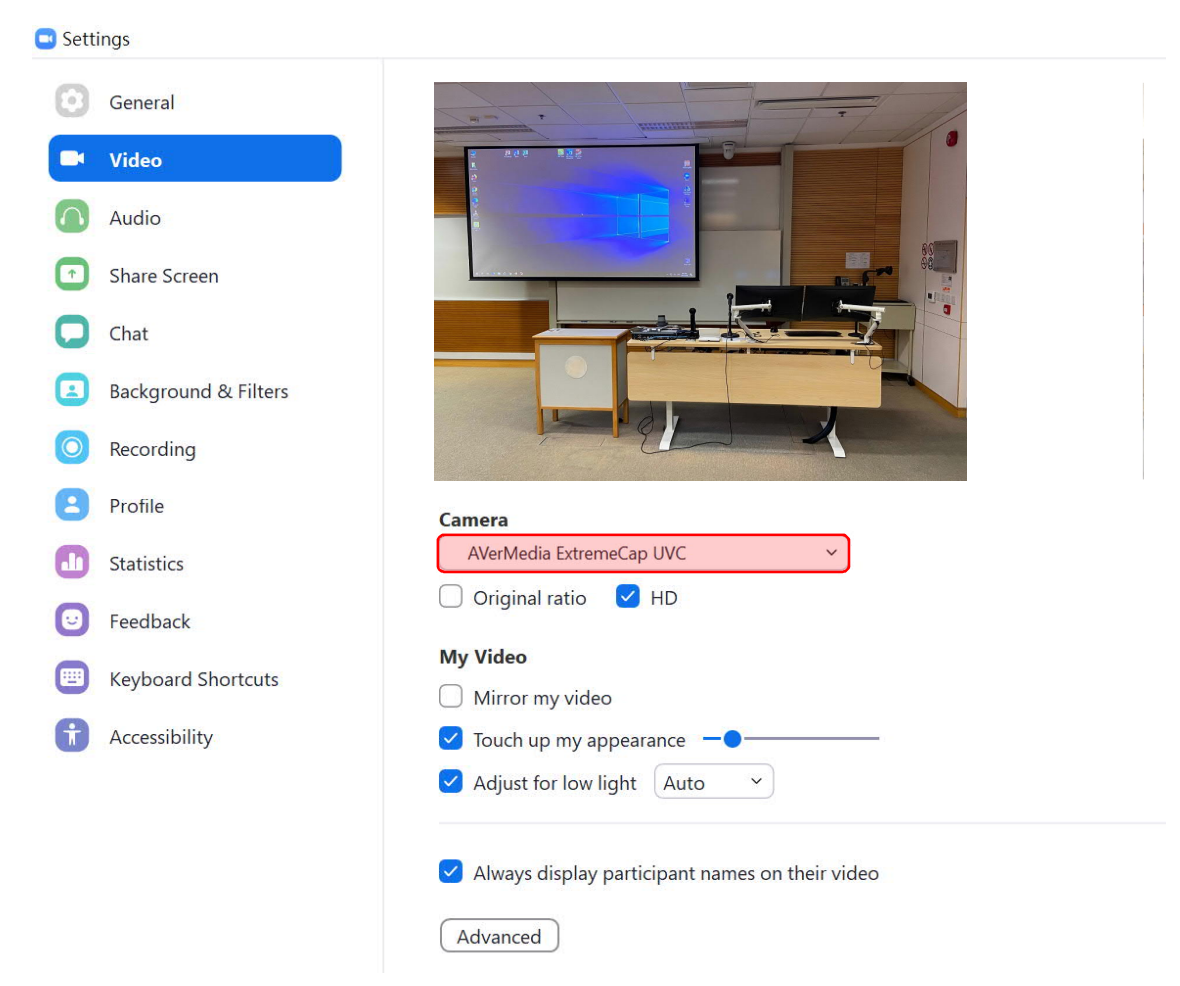

Should you need any technical support, please contact ITO hotline at 3411 7246.

**3. Select speaker and microphone to be Classroom Speaker and Classroom Microphone.**

Office of

Information Technology imomiation re<br>資訊科技處

香港浸會大學<br>HONG KONG BAPTIST UNIVERSITY

![](_page_1_Picture_2.jpeg)

Should you need any technical support, please contact ITO hotline at 3411 7246.

(h

System Off

![](_page_2_Picture_0.jpeg)

![](_page_2_Picture_1.jpeg)

**5. Choose video source which you would like to display in zoom.**

![](_page_2_Picture_3.jpeg)

![](_page_2_Figure_4.jpeg)

![](_page_2_Picture_5.jpeg)

Should you need any technical support, please contact ITO hotline at 3411 7246.